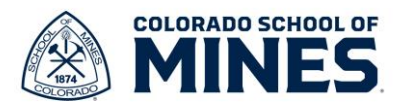

## **Search Committee Guide – How to Review Candidates in Workday**

Before you can review candidates for a job in Workday, you first need to have the Job Requisition number. Below you will find steps to find the job requisition details followed by steps to review candidates who have applied for the job.

## **How to View a Job Requisition in Workday**

- 1) Log in to [my.mines.edu](file://///home.mines.edu/home/rihiga/Documents/HEX/Revamp/my.mines.edu) and click on the **Workday** tile. Or go to [workday.mines.edu](file://///home.mines.edu/home/rihiga/Documents/HEX/Revamp/workday.mines.edu) to login to Workday directly.
- 2) Go to [jobs.mines.edu](file://///home.mines.edu/home/rihiga/Documents/HEX/Revamp/jobs.mines.edu) to find your posted job and the Job Requisition number (JR#)

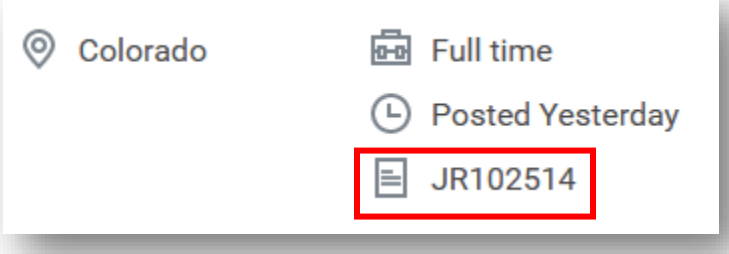

- 3) There are three ways to find your Job Requisition in Workday:
	- a) To find your candidates you will need to know the **Job Requisition Number** (JR#) or you can search by a position title in the search bar at the top of the screen.
	- b) Type in the JR# JRXXXXXX and hit Enter. You should find the Job Requisition.
	- c) If you get the **No Results** message below, click on **More Categories** to the left of your screen, and select **Recruiting** to view your job requisition.

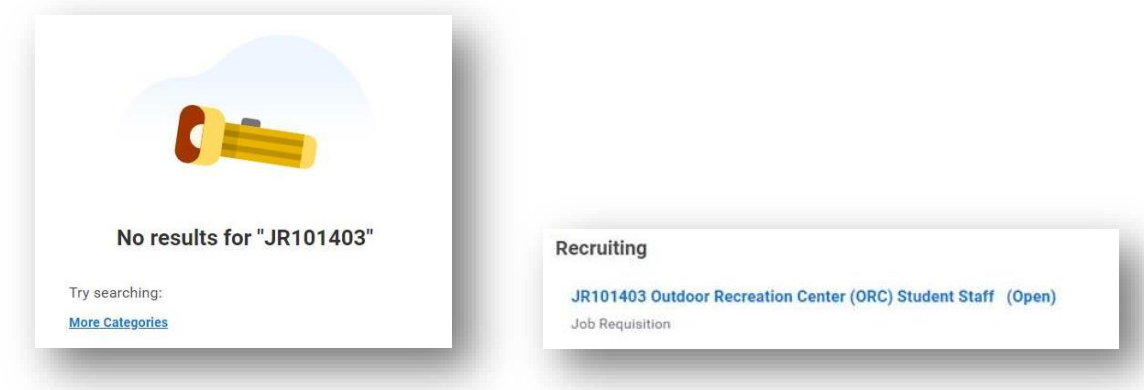

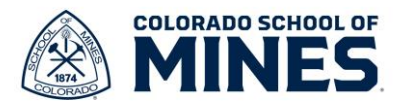

## **How to View the Requisition Details and Candidate Application Materials**

1) Click on the Job Requisition, scroll down to the **Candidates** tab to view the candidates.

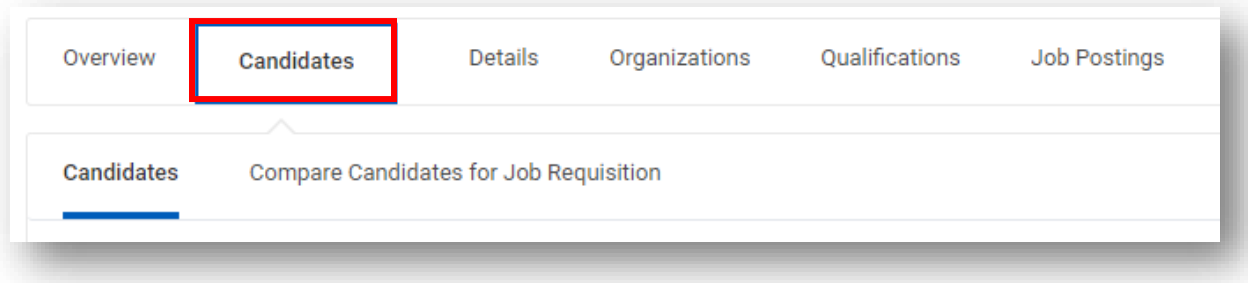

2) Select an applicant's name to review their applicant profile, experience, education, and attachments, if applicable. Note: Click on **Questionnaire Results** and **Attachments** for additional required information or documents.

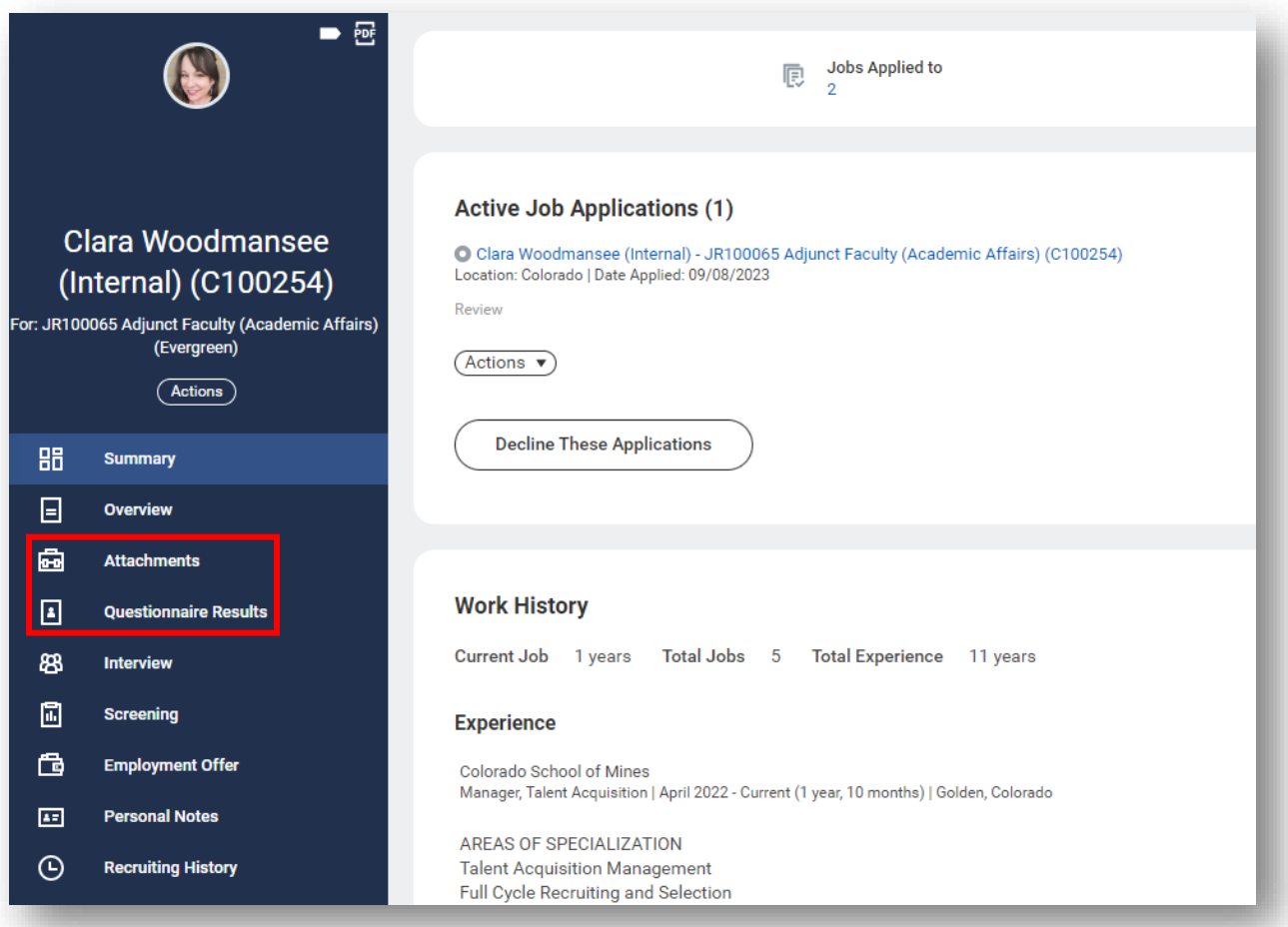

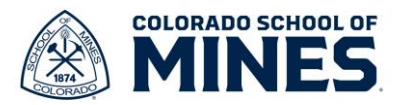

- 3) You can view each applicant's materials in Workday or, you can download the files by selecting the check box in the first column to select all below applicants.
	- a. Select **Bundle Resumes** to create a PDF of all the selected applicants' application materials, or
	- b. Select the Check Box next to specific applicant(s) to bundle and export selected applicant's materials. If a questionnaire was used for a statement submittal, please go into the applicant file to review those documents under Questionnaire Results (see step 2).

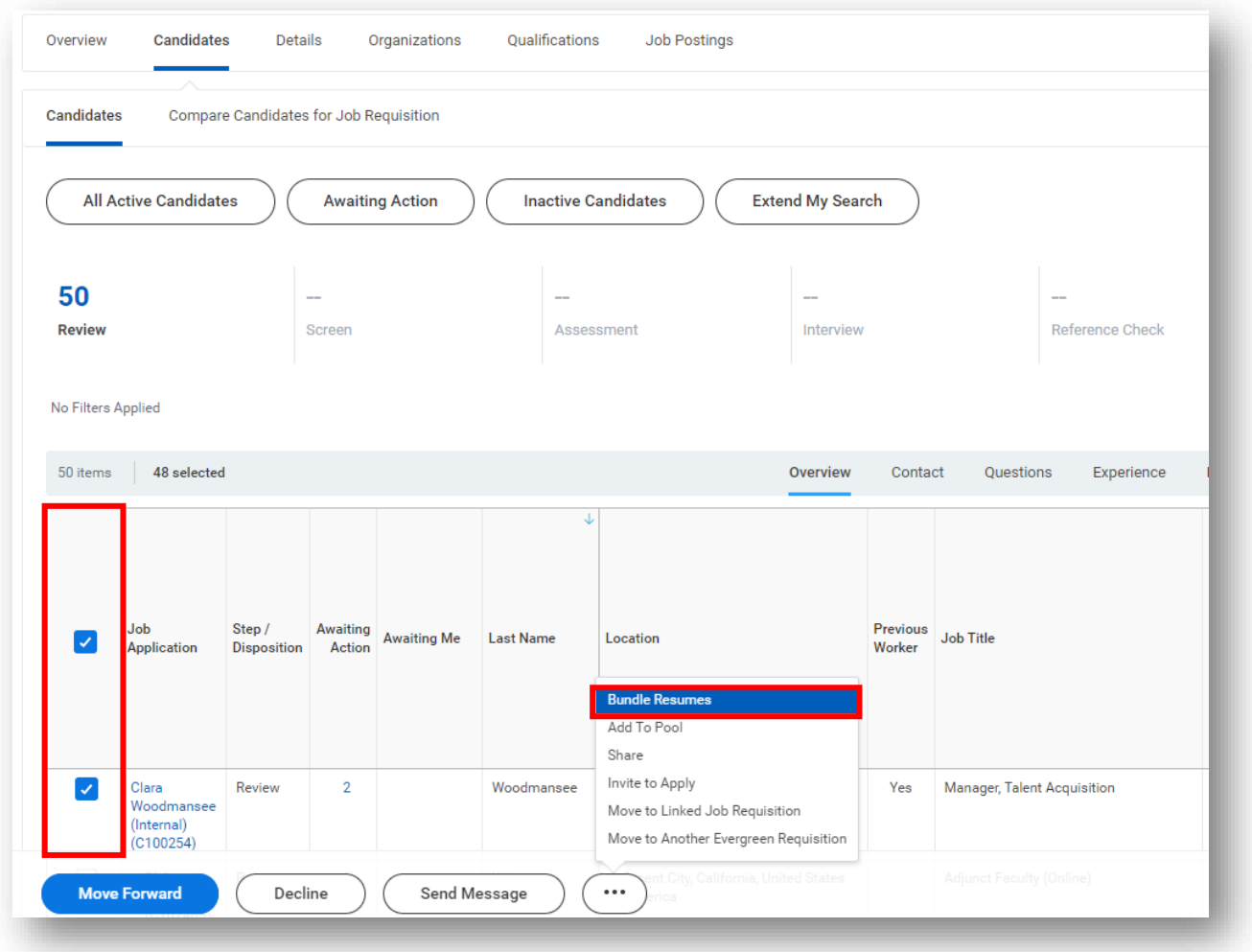

4) Contact your Talent Acquisition Partner to move your selected candidates forward in the process as needed. Your assigned TAP will also work with you to send appropriate notifications to applicants.

Additional functionality including scheduling, screening, and evaluating candidates in Workday should be available by end of spring term. We recommend handling these activities outside of Workday at this time.

For any questions, please contact your Talent Acquisition Partner or [recruitment@mines.edu.](mailto:recruitment@mines.edu)